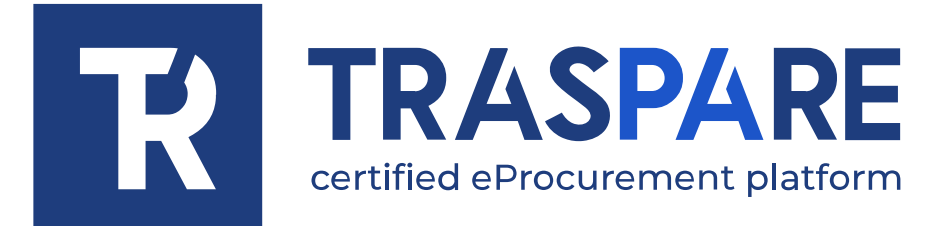

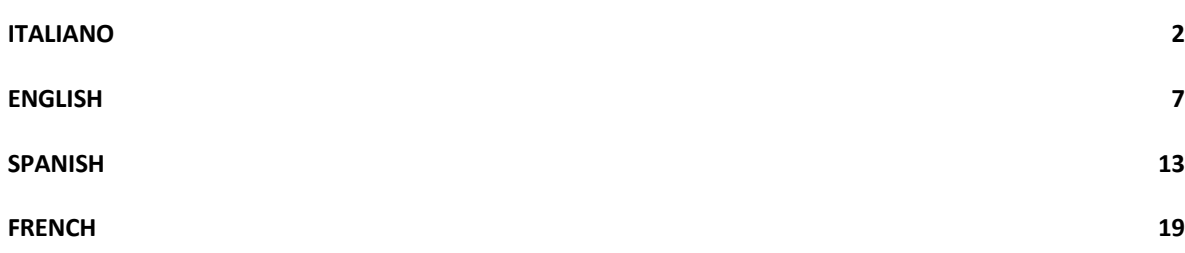

<span id="page-1-0"></span>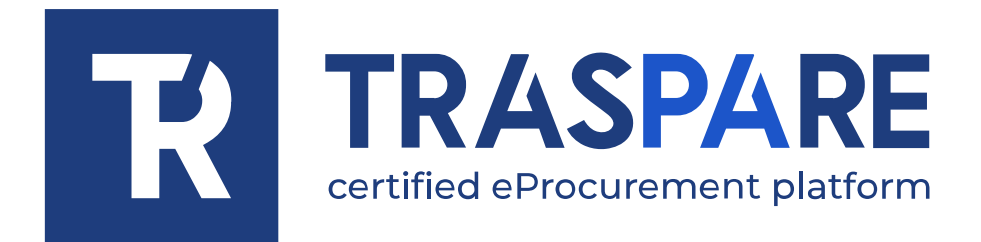

## NOTE OPERATIVE ISCRIZIONE AL PORTALE **TRASPARE**

Piattaforma Traspare®

Il fornitore che intende iscriversi alla Piattaforma Traspare e successivamente richiedere l'abilitazione deve seguire i seguenti passi illustrati di seguito.

Dal menù in alto, posizionarsi sulla voce di menù "ACCEDI" e cliccare "ACCESSO AZIENDA" oppure "ACCESSO LIBERO PROFESSIONISTA" (vedi fig. 1)

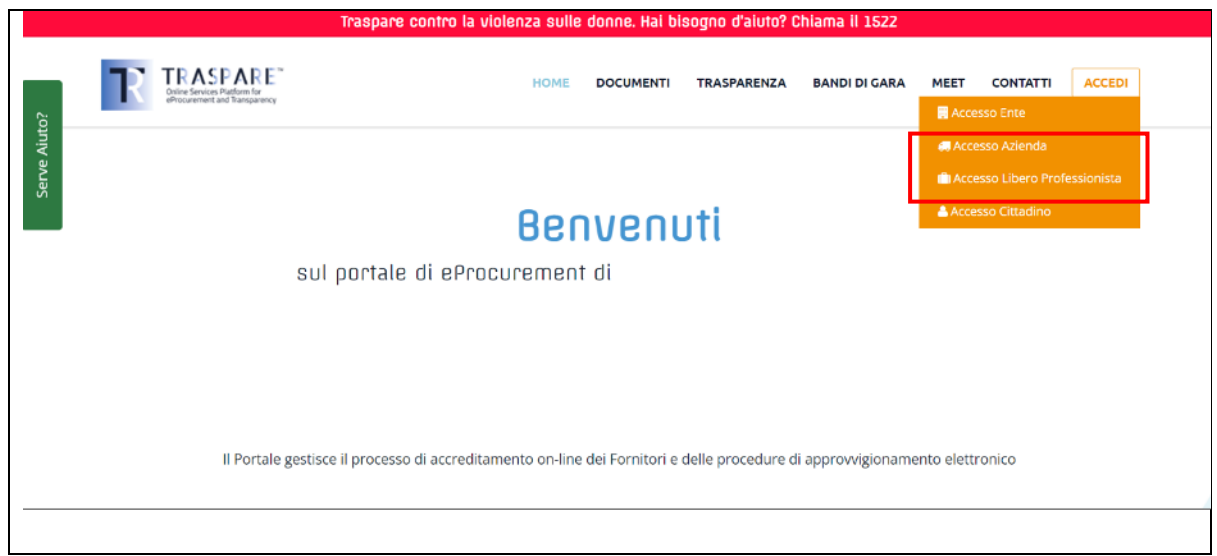

fig. 1

Viene così visualizzata la pagina di "LOGIN". Poiché si tratta di nuova iscrizione, occorre cliccare sul link "CLICCA QUI" indicato dalla freccia come in fig. 2.

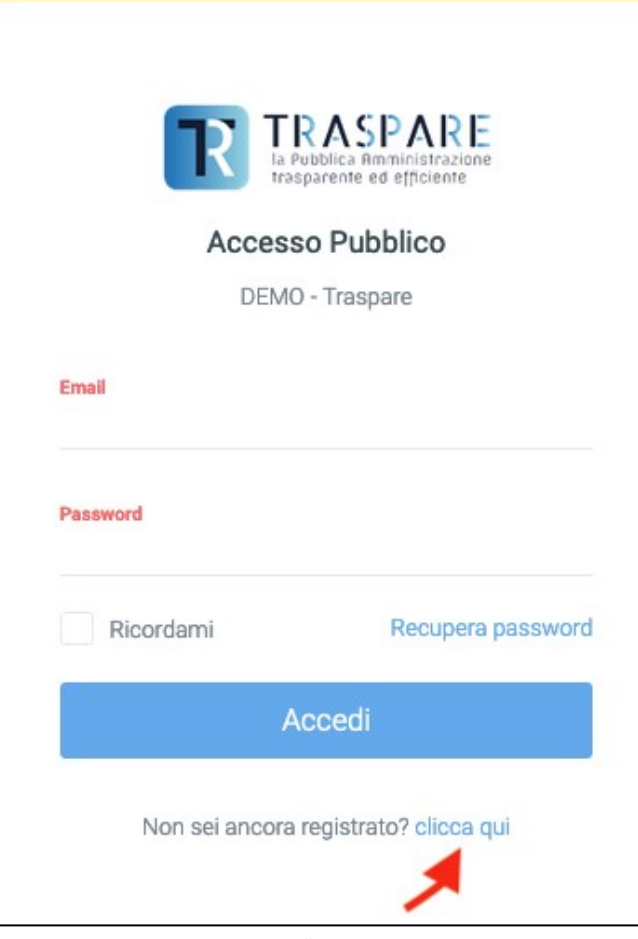

fig. 2

Compilare il modulo di registrazione con i dati richiesti. Si prega di inserire un indirizzo email di posta ordinaria e non di PEC. L'indirizzo email fornito, verrà utilizzato per eseguire successivamente il login al portale. Dopo aver completato la maschera con TUTTI i dati OBBLIGATORI, cliccare sul pulsante in basso "ISCRIVITI" (fig. 3).

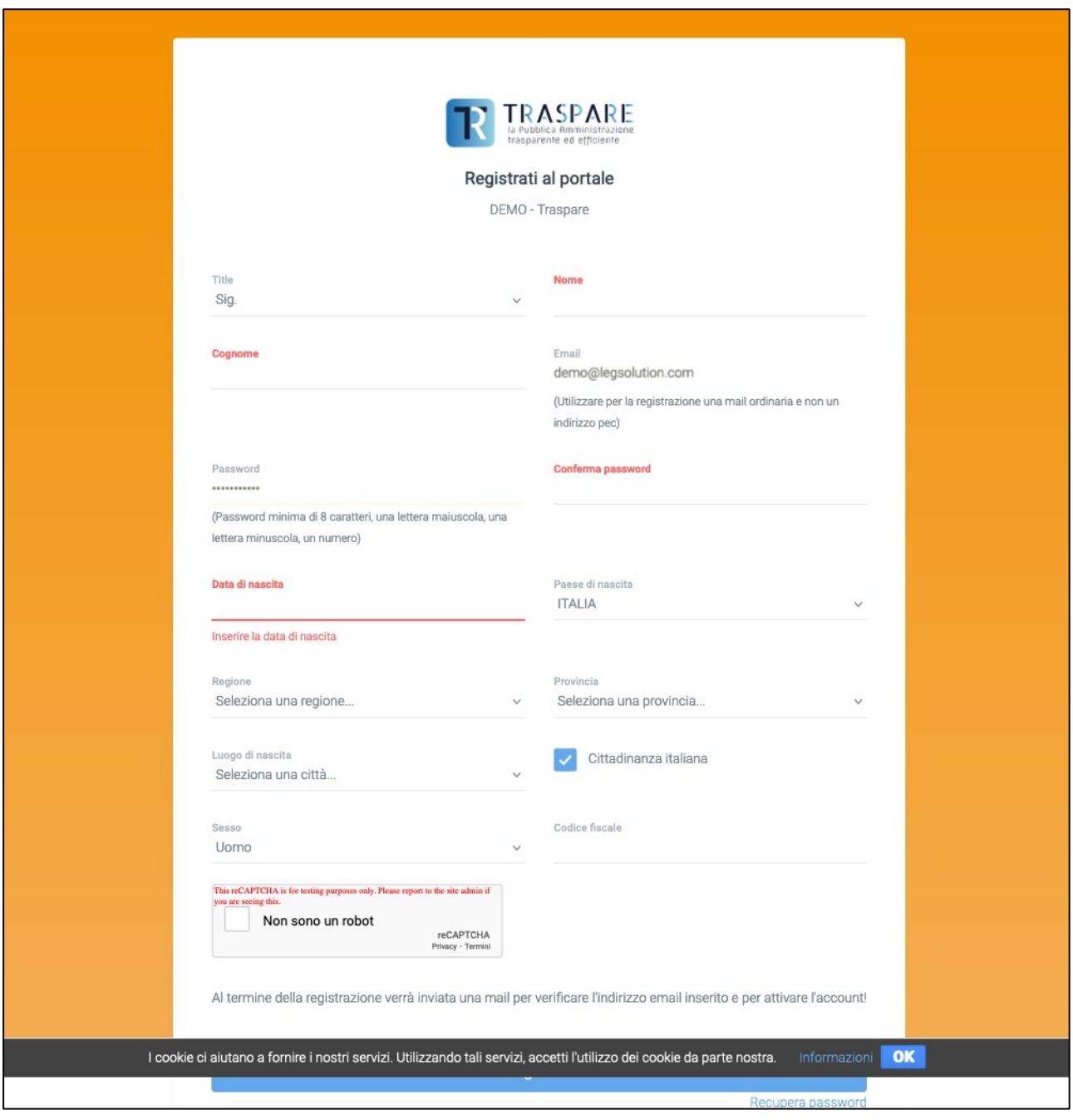

fig. 3

Una volta cliccato sul pulsante "ISCRIVITI", si riceverà un email da parte di Traspare al proprio indirizzo email INDICATO IN FASE DI REGISTRAZIONE. Affinché l'utenza sia attiva, occorre cliccare sul link arrivato via email.

### **DOMANDA? COSA POSSO FARE SE NON MI E' ARRIVATA L'EMAIL O ERRONEAMENTE L'HO CANCELLATA SENZA AVER CLICCATO SUL LINK UTILE ALL'ATTIVAZIONE DELL'UTENZA?**

**RISPOSTA: EFFETTUANDO IL LOGIN CON L'EMAIL E LA PASSWORD INSERITA IL FASE DI REGISTRAZIONE, SI VERRA'** 

**REINDIRIZZATI VERSO LA PAGINA (vedi fig. 4). DA QUI E' POSSIBILE "RINVIARE LA MAIL DI ATTIVAZIONE" QUINDI CLICCANDO SUL PULSANTE, VERRA' RIGENERATO E RINVIATO UN NUOVO LINK PER POTER POI PROSEGUIRE CON L'ATTIVAZIONE DELL'UTENZA O EVENTUALMENTE QUALORA VI FOSTE ACCORTI DI AVER INSERITO UNA MAIL ERRATA, POTETE CLICCARE "CAMBIARE L'EMAIL DI REGISTRAZIONE".** 

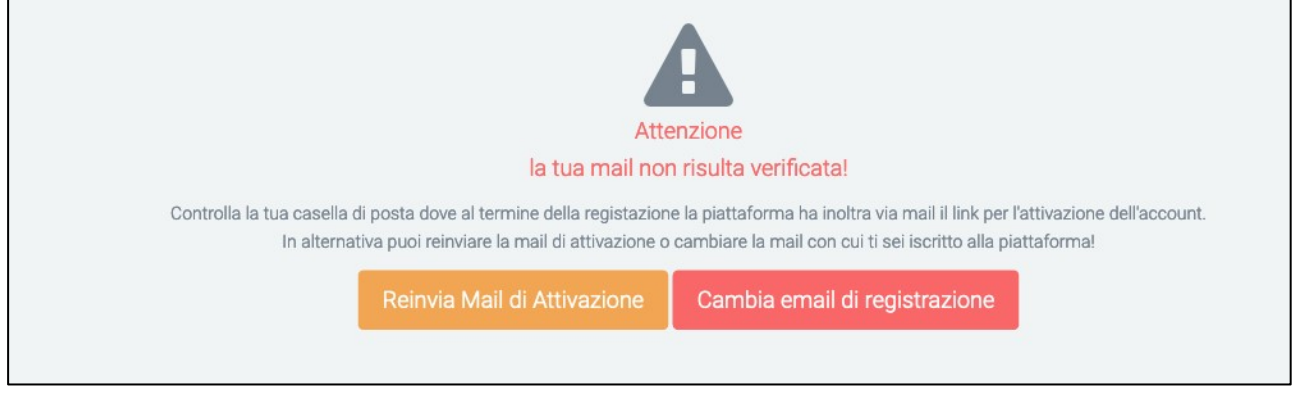

fig. 4

Se vi siete resi conto di aver inserito un'email sbagliata potete cliccare sul pulsante "Cambia email di registrazione". Cliccando sul pulsante, otterrete la maschera come di seguito (vedi fig. 5) nella quale provvederete a cancellare l'email errata e ad inserire l'email corretta. A procedura conclusa, verrà inviata l'email con il link di attivazione dell'utenza, al nuovo indirizzo email "corretto" appena inserto.

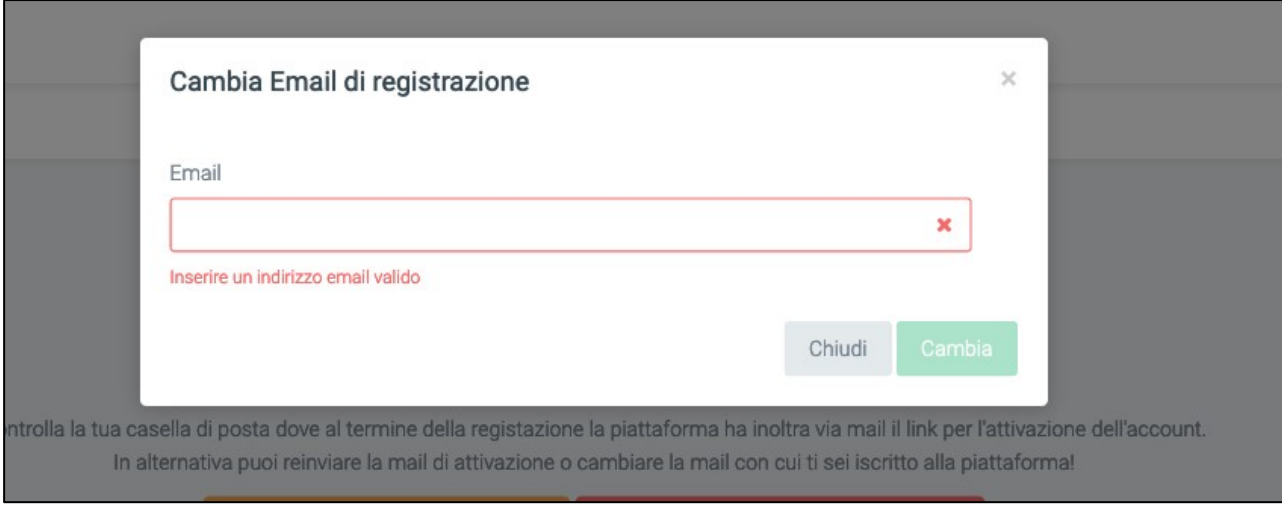

fig. 5

Dopo aver cliccato sul link di attivazione ricevuto via email e ripetendo l'accesso a Traspare, verrete indirizzati sulla seguente pagina (vedi fig. 6)

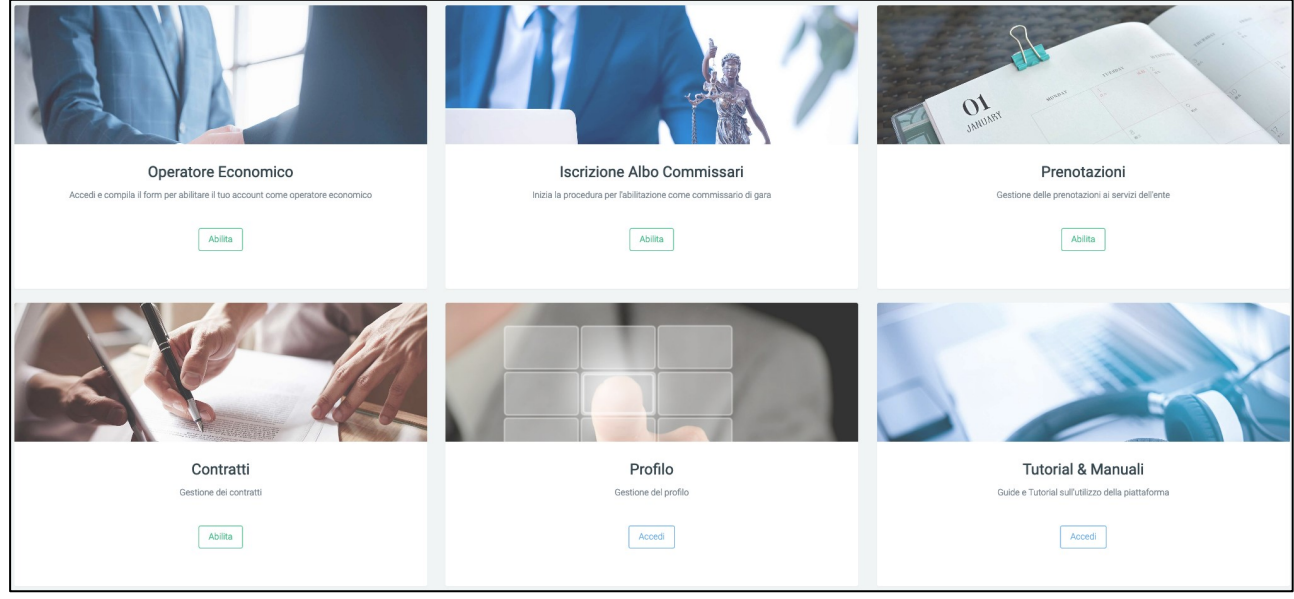

fig. 6

Ora si è registrati sulla "Piattaforma Traspare". Si consiglia la lettura delle NOTE OPERATIVE - ISCRIZIONE ALBO FORNITORI

<span id="page-6-0"></span>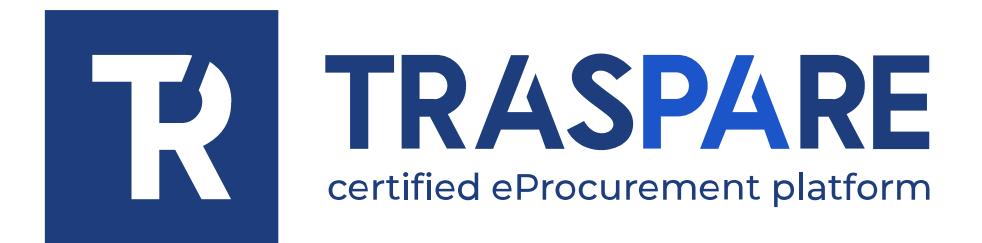

# OPERATIONAL **NOTES** PORTAL REGISTRATION TRASPARE

Traspare® platform

A supplier wishing to register on the Traspare Platform and subsequently apply for authorisation must follow the steps outlined below.

From the menu at the top, go to the "LOGIN" menu item and click on "BUSINESS ACCESS" or "FREEMAN FREEMAN ACCESS" (see fig. 1)

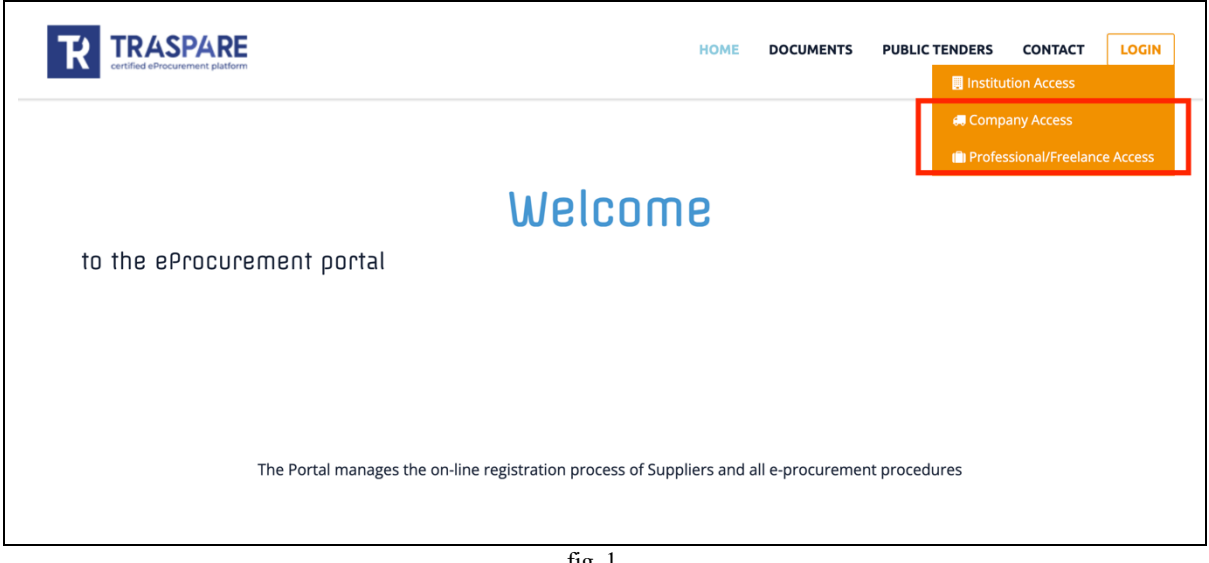

fig. 1

The 'LOGIN' page is then displayed. Since this is a new registration, you must click on the 'CLICK HERE' link indicated by the arrow as in Fig. 2.

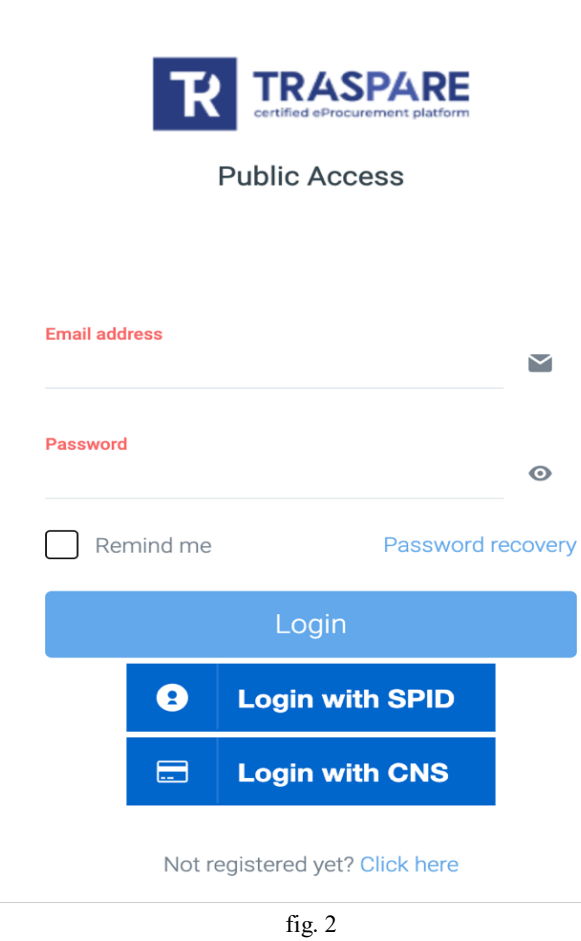

Please fill in the registration form with the required data. Please enter a postal mail address. The email address provided will be used to log in to the portal later. Once you have completed the mask with ALL REQUIRED data, click on the "REGISTER" button at the bottom (fig. 3).

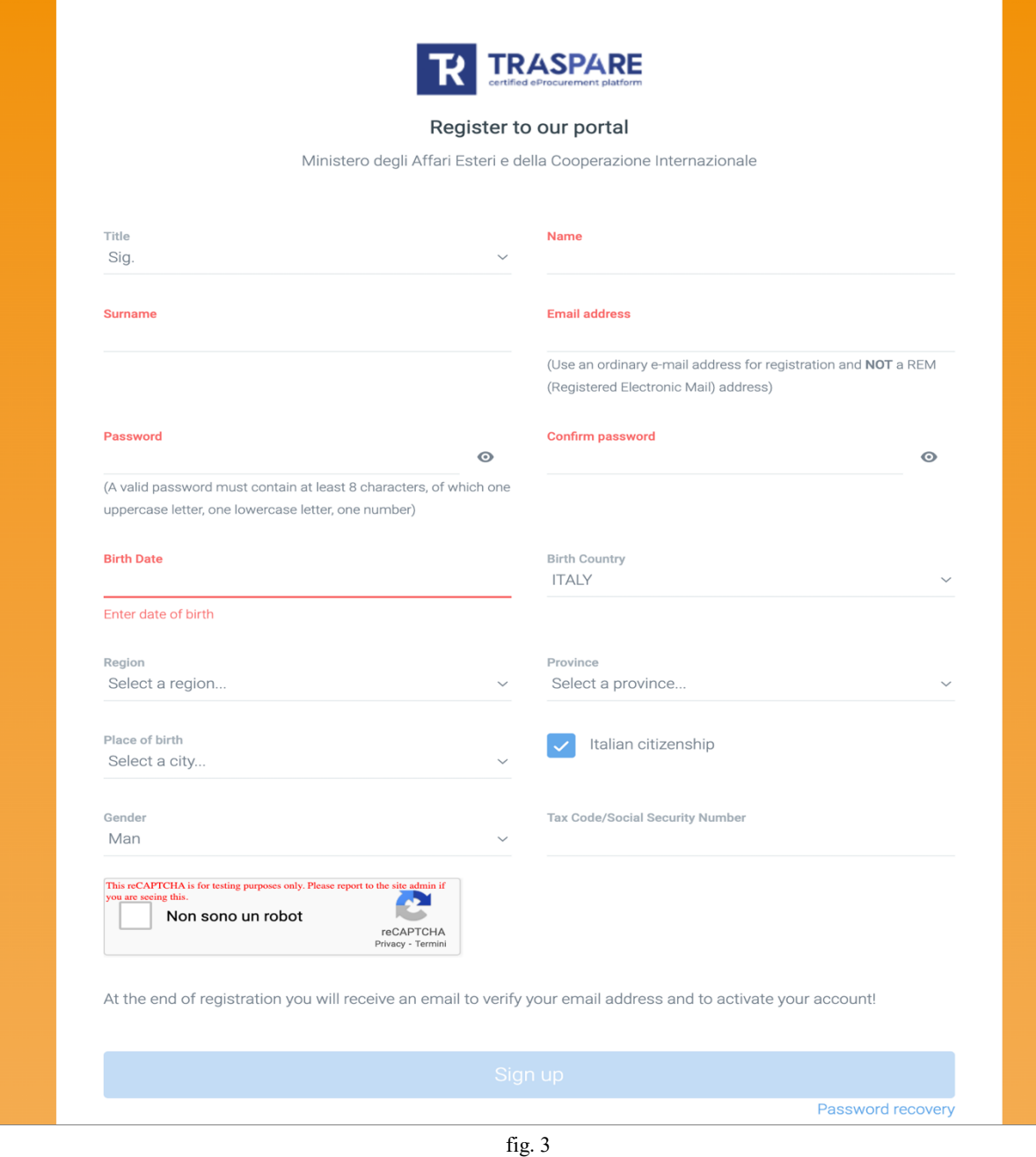

Once you have clicked on the "SIGN UP" button, you will receive an email from Traspare to your email address INDICATED DURING REGISTRATION. In order for your membership to be active, you must click on the link that arrived by email.

### **QUESTION? WHAT CAN I DO IF I HAVE NOT RECEIVED THE EMAIL OR HAVE MISTAKENLY DELETED IT WITHOUT**

### **HAVING CLICKED ON THE LINK TO ACTIVATE MY ACCOUNT?**

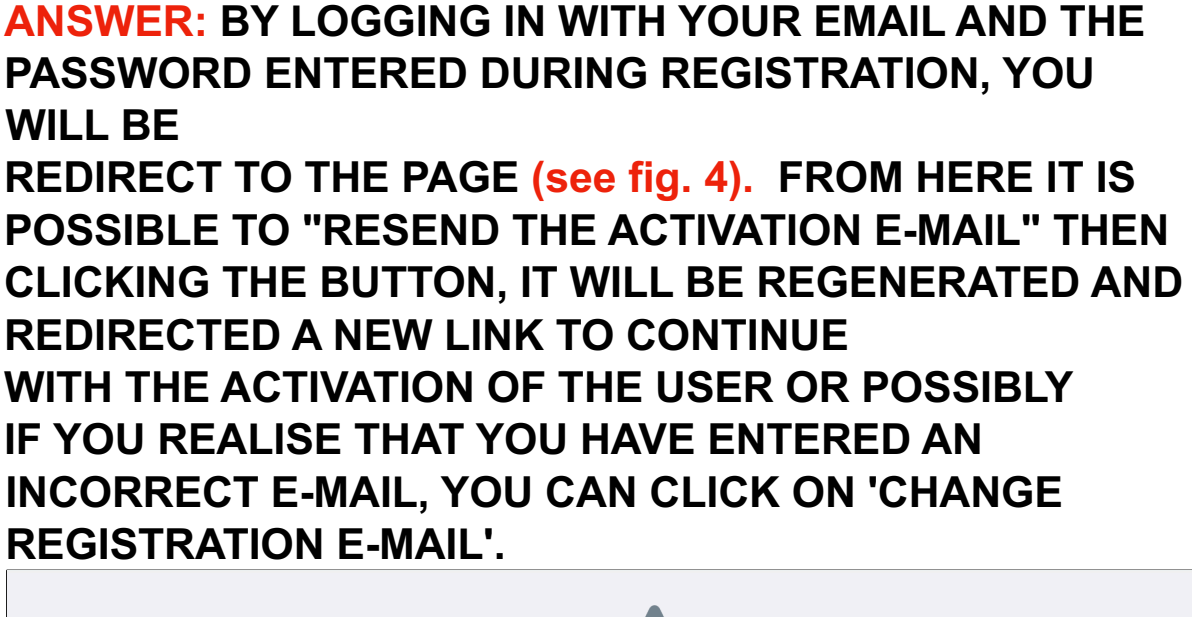

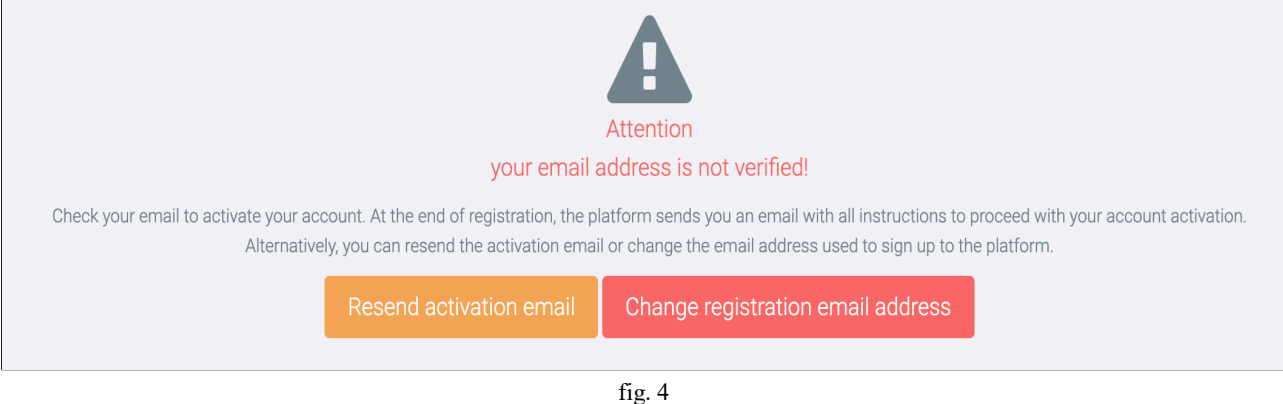

If you realise that you have entered the wrong email address, you can click on the "Change Registration Email" button. By clicking on the button, you will obtain the mask as below (see fig. 5) in which you delete the incorrect email and enter the correct one. When the procedure is complete, an email with the user activation link will be sent to the new 'correct' email address that you have just entered.

## Change registration email address  $\times$ Email  $\mathbf x$ Please enter a valid email address Close

fig. 5

After clicking on the activation link received by email and logging into Traspare again, you will be directed to the following page (see fig. 6)

L

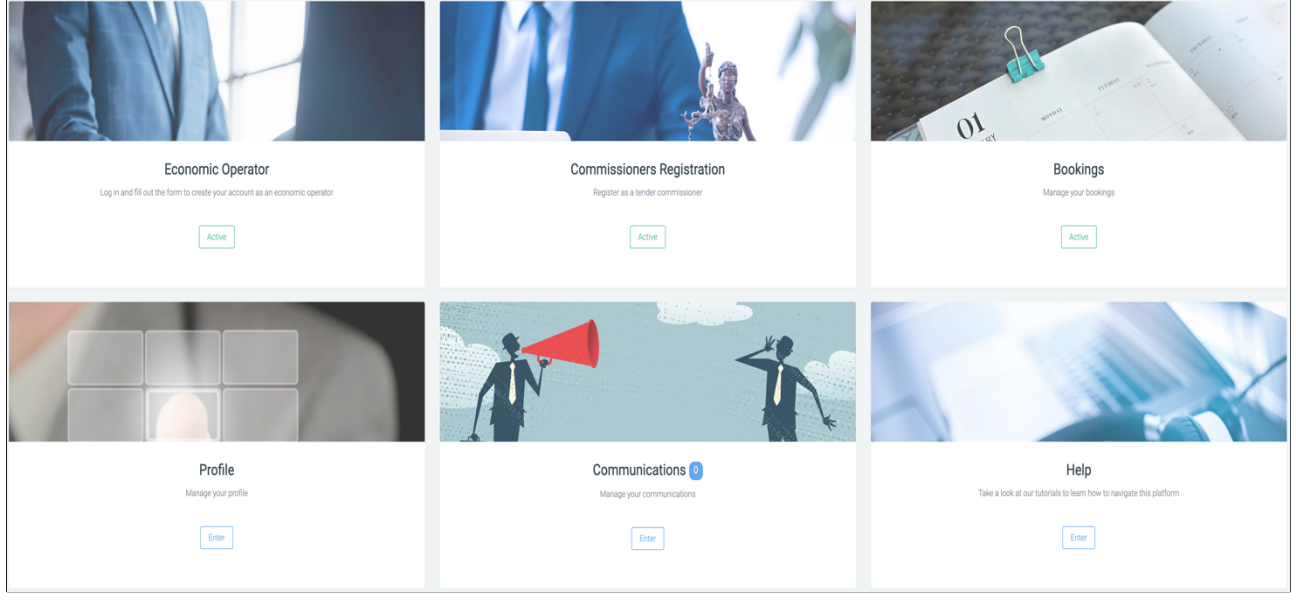

fig. 6

You are now registered on the 'Traspare Platform'. We recommend reading the OPERATIONAL NOTES - REGISTRATION TO THE CONTRACTOR'S REGISTER

<span id="page-12-0"></span>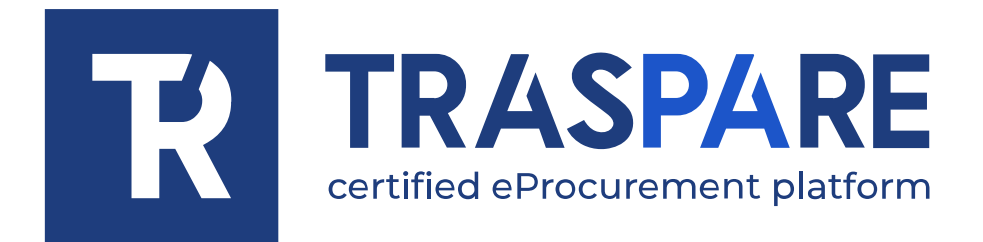

## NOTAS OPERATIVAS REGISTRO EN EL PORTAL **TRASPARE**

Plataforma Traspare®

1 NOTAS OPERATIVAS SOBRE EL REGISTRO DE PROVEEDORES |

El proveedor que desee registrarse en la Plataforma Traspare y solicitar posteriormente la autorización deberá seguir los pasos que se indican a continuación.

En el menú superior, seleccione 'ACCESO' y haga clic en 'ACCESO EMPRESA' o 'ACCESO PROFESIONAL INDEPENDIENTE' (véase fig. 1).

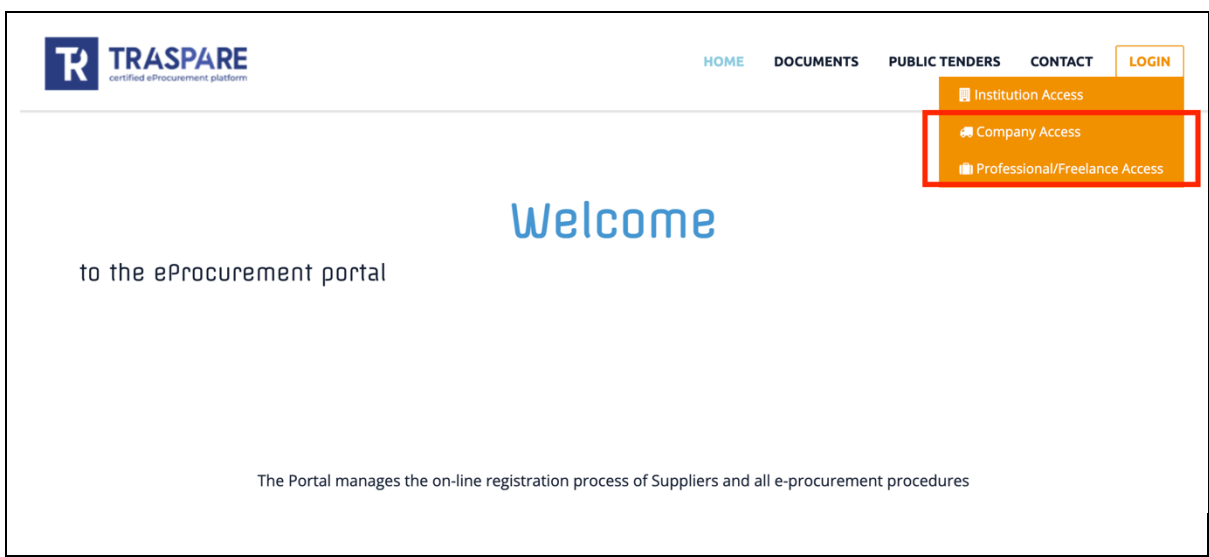

fig. 1

Aparecerá la página "INICIAR SESIÓN". Dado que se trata de un nuevo registro, debe hacer clic en el enlace "HAGA CLIC AQUÍ" indicado por la flecha como en la Fig. 2.

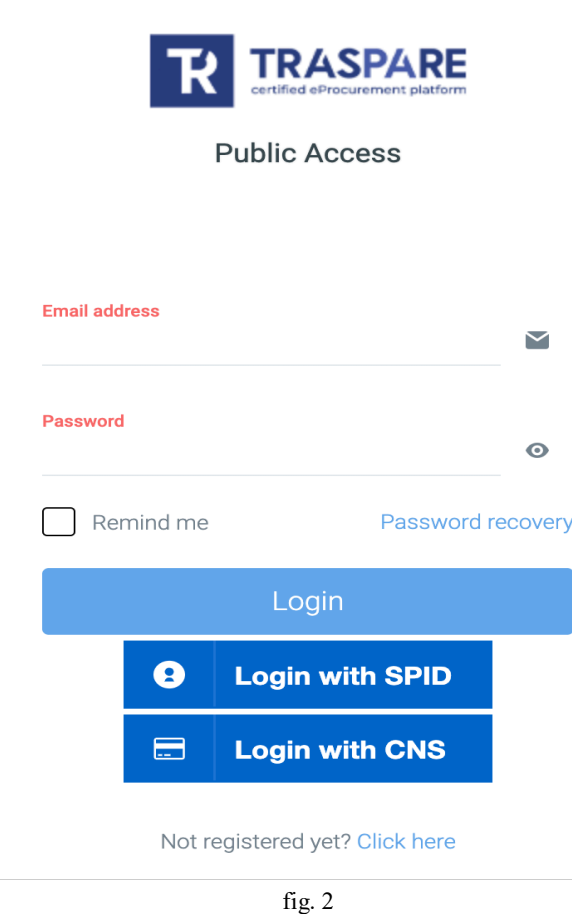

Rellene el formulario de inscripción con los datos requeridos. Introduzca una dirección de correo electrónico ordinaria. La dirección de correo electrónico facilitada se utilizará para iniciar sesión en el portal más adelante. Una vez que haya completado la máscara con TODOS los datos OBLIGATORIOS, pulse el botón de la parte inferior "INSCRIBIR" (fig. 3).

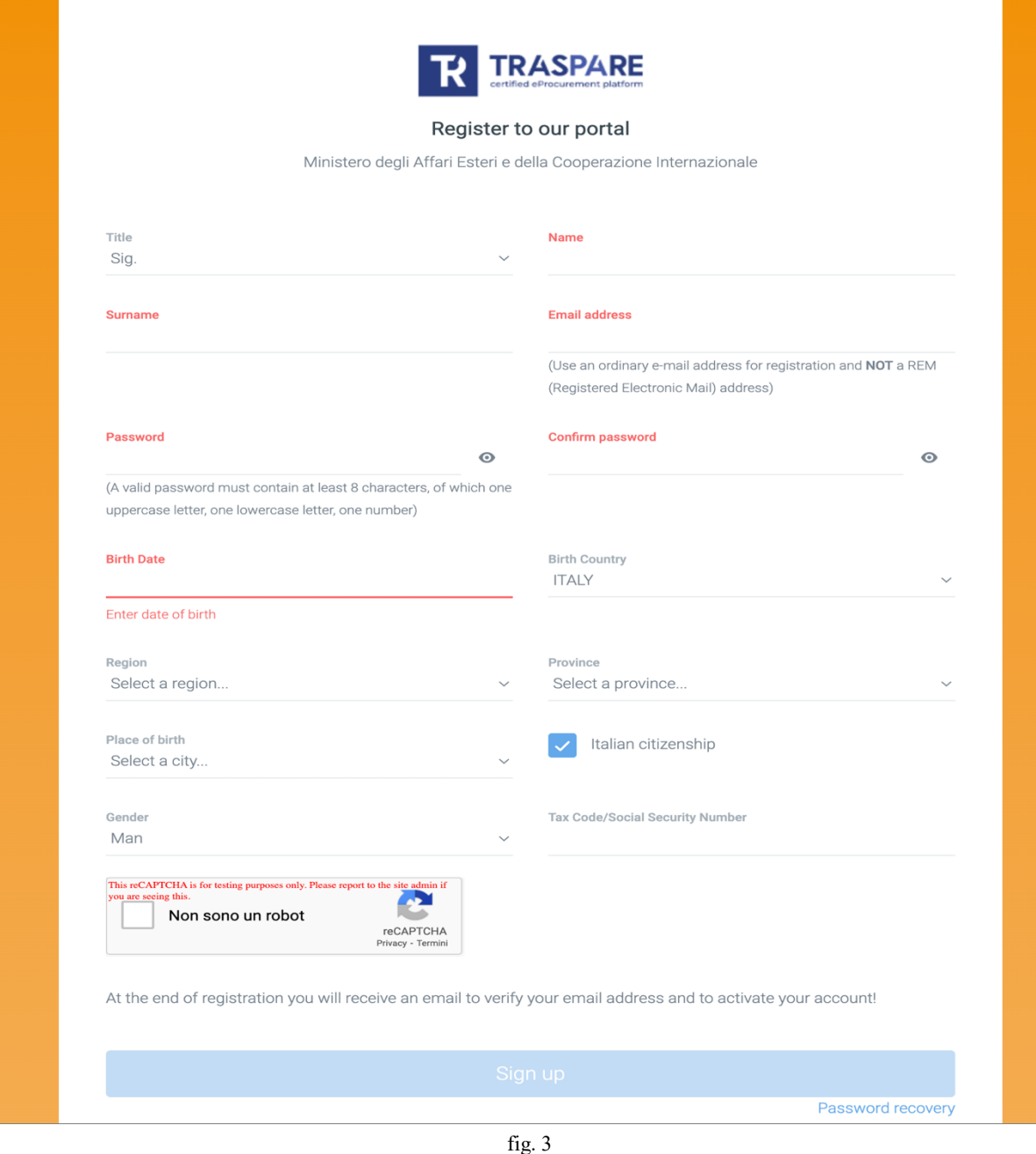

Una vez que haya hecho clic en el botón "INSCRIBIRSE", recibirá un correo electrónico de Traspare en la dirección de correo electrónico INDICADA DURANTE LA INSCRIPCIÓN. Para que la afiliación esté activa, debe hacer clic en el enlace recibido por correo electrónico.

### **¿PREGUNTA? ¿QUÉ PUEDO HACER SI NO HE RECIBIDO EL CORREO ELECTRÓNICO O LO HE BORRADO POR**

**ERROR SIN HABER HECHO CLIC EN EL ENLACE PARA ACTIVAR MI CUENTA?** 

**RESPUESTA: INICIANDO SESIÓN CON SU CORREO ELECTRÓNICO Y EL CONTRASEÑA INTRODUCIDA DURANTE EL REGISTRO, SE LE RE-DIRECCIONADO A LA PÁGINA (ver fig. 4). DE AQUÍ ES POSIBLE "REENVIAR EL CORREO ELECTRÓNICO DE ACTIVACIÓN" ENTONCES HACIENDO CLIC EN EL BOTÓN, SE REGENERARÁ Y REDIRIGIDO UN NUEVO ENLACE PARA CONTINUAR CON LA ACTIVACIÓN DEL USUARIO O POSIBLEMENTE SI SE DA CUENTA DE QUE HA INTRODUCIDO UNA DIRECCIÓN DE CORREO ELECTRÓNICO INCORRECTA, PUEDE HACER CLIC EN "CAMBIAR DIRECCIÓN DE CORREO ELECTRÓNICO DE REGISTRO".** 

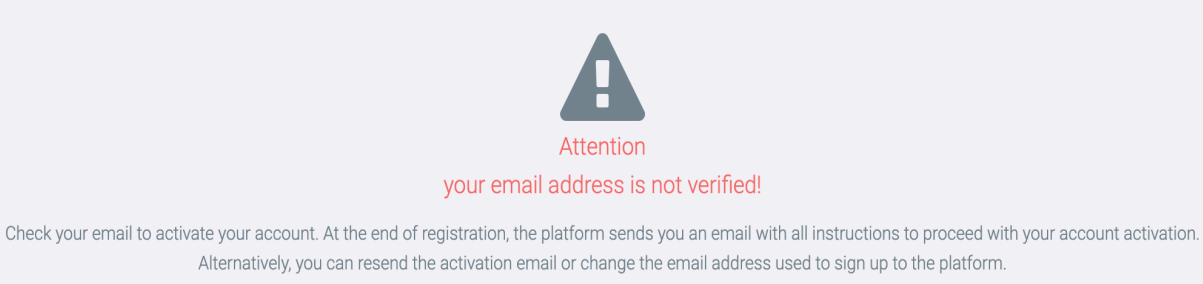

Resend activation email Change registration email address

fig. 4

Si se da cuenta de que ha introducido un correo electrónico incorrecto, puede hacer clic en el botón 'Cambiar correo electrónico de registro' Haciendo clic en el botón, obtendrá la máscara que se muestra a continuación (véase fig. 5) en la que podrá eliminar el correo electrónico incorrecto e introducir el correcto. Una vez completado el procedimiento, se enviará un correo electrónico con el enlace de activación del usuario a la dirección de correo electrónico "correcta" recién introducida.

# Change registration email address  $\times$ Email  $\pmb{\times}$ Please enter a valid email address Close

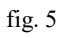

Tras hacer clic en el enlace de activación recibido por correo electrónico y volver a iniciar sesión en Traspare, accederá a la siguiente página (véase la fig. 6)

J,

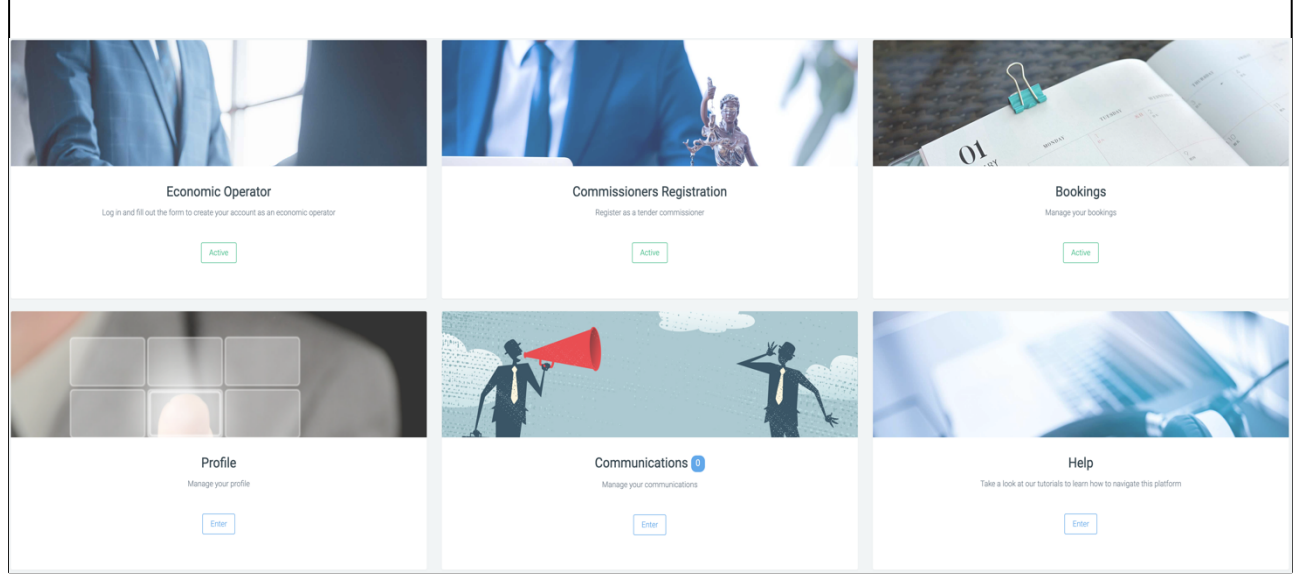

fig. 6

Ya está registrado en la "Plataforma Traspare". Recomendamos la lectura de las NOTAS OPERATIVAS - INSCRIPCIÓN EN EL REGISTRO DE CONTRATISTAS

٦

<span id="page-18-0"></span>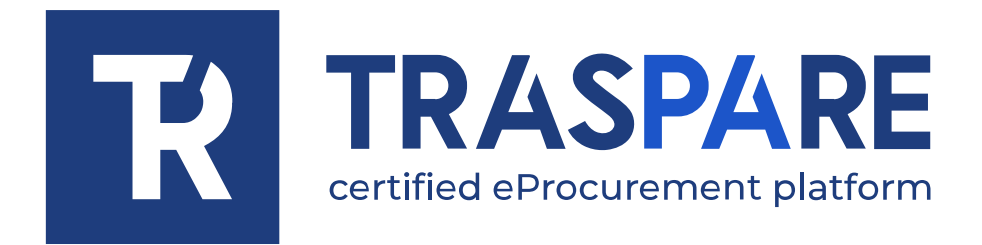

## **NOTES** OPÉRATIONNELLES ENREGISTREMENT SUR LE PORTAIL TRASPARE

Plateforme Traspare

Le fournisseur souhaitant s'enregistrer sur la plateforme Traspare et demander ensuite une autorisation doit suivre les étapes décrites ci-dessous.

Dans le menu en haut, se positionner sur l'élément de menu « SE CONNECTER » et cliquer sur « ACCÈS ENTREPRISE » ou « ACCÈS LIBRE PROFESSIONNEL » (voir fig. 1)

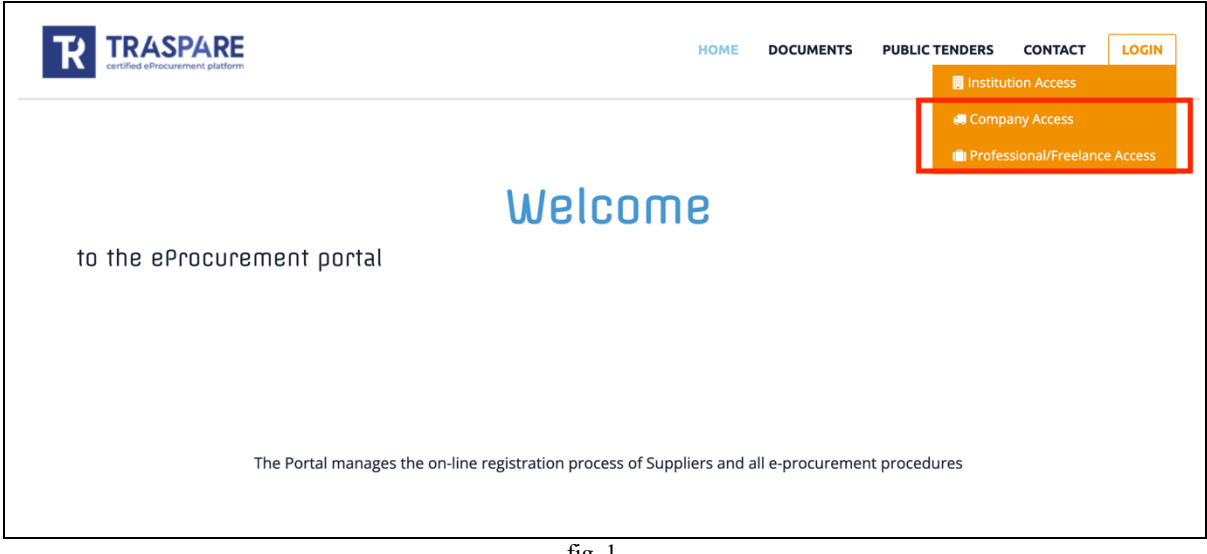

fig. 1

On affiche ainsi la page de "CONNEXION". Comme il s'agit d'une nouvelle inscription, vous devez cliquer sur le lien "CLIQUER ICI" indiqué par la flèche d'après la figure 2.

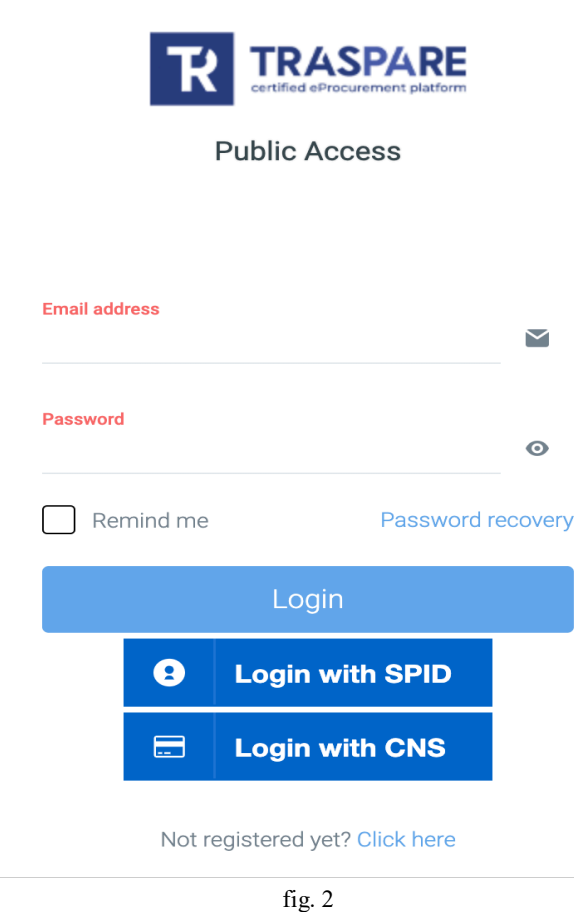

Remplir le formulaire d'inscription avec les données requises. Veuillez insérer une adresse postale. L'adresse électronique fournie sera utilisée pour se connecter au portail par la suite. Après avoir complété le masque avec TOUTES les données OBLIGATOIRES, cliquer sur le bouton en bas « S'INSCRIRE » (fig. 3).

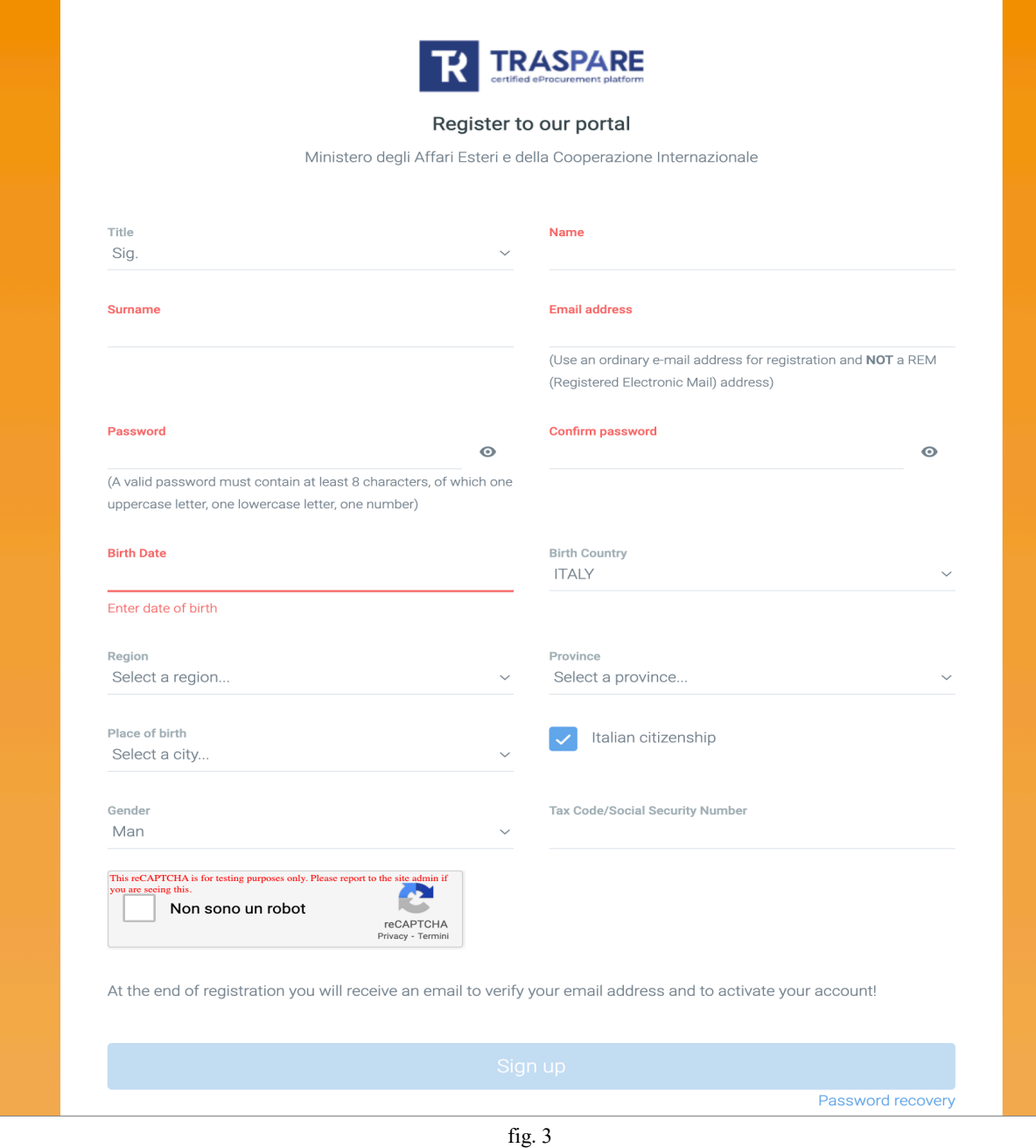

Une fois qu'on a cliquée sur le bouton « S'INSCRIRE », on recevra un e-mail de Traspare à l'adresse e-mail INDIQUÉE LORS DE L'INSCRIPTION. Pour que le compte soit actif, il faut cliquer sur le lien reçu par e-mail.

### **QUESTION? QUE PUIS-JE FAIRE SI JE N'AI PAS REÇU L'E-MAIL OU SI JE L'AI SUPPRIMÉ PAR ERREUR SANS AVOIR**

### **CLIQUÉ SUR LE LIEN UTILE POUR ACTIVER DU COMPTE ?**

### **RÉPONSE : EN SE CONNECTANT AVEC L'E-MAIL ET LE MOT DE PASSE SAISI LORS DE LA PHASE D'INSCRIPTION, VOUS SEREZ REDIRIGÉ VERS LA PAGE (voir fig. 4). DE LÀ, IL EST POSSIBLE DE "RENVOYER L'E-MAIL D'ACTIVATION" PUIS EN CLIQUANT SUR LE BOUTON, UN NOUVEAU LIEN SERA RÉGÉNÉRÉ ET RENVOYÉ POUR POUVOIR ENSUITE CONTINUER AVEC L'ATTIVATION DU COMPTE OU ÉVENTUELLEMENT SI L'ON S'EST APERÇU D'AVOIR ENTRÉ UN E-MAIL INCORRECT, VOUS POUVEZ CLIQUER SUR "CHANGER L'E-MAIL D'INSCRIPTION".**

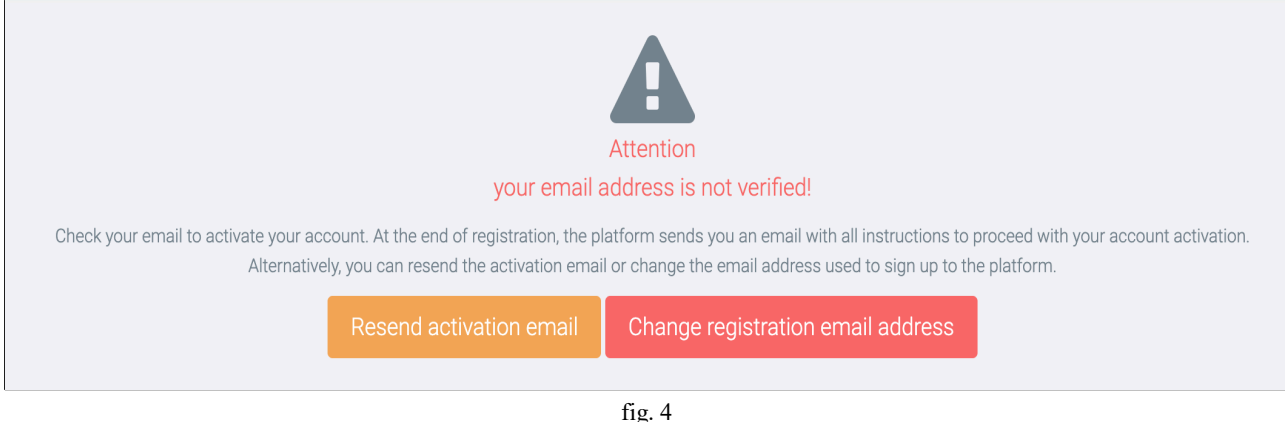

Si on s'aperçoit d'avoir inséré un e-mail erroné, vous pouvez cliquer sur le bouton "Modifier e-mail d'inscription". En cliquant sur le bouton, vous obtiendrez le masque ci-dessous (voir fig. 5) dans lequel vous devrez supprimer l'e-mail incorrect et insérer l'e-mail correct. Une fois la procédure terminée, un e-mail contenant le lien d'activation du compte sera envoyé à l'adresse électronique "correcte" nouvellement insérée.

# Change registration email address  $\times$ Email × Please enter a valid email address Close

fig. 5

Après avoir cliqué sur le lien d'activation reçu par e-mail et vous être reconnecté à Traspare, vous serez dirigé vers la page suivante (voir fig. 6)

L

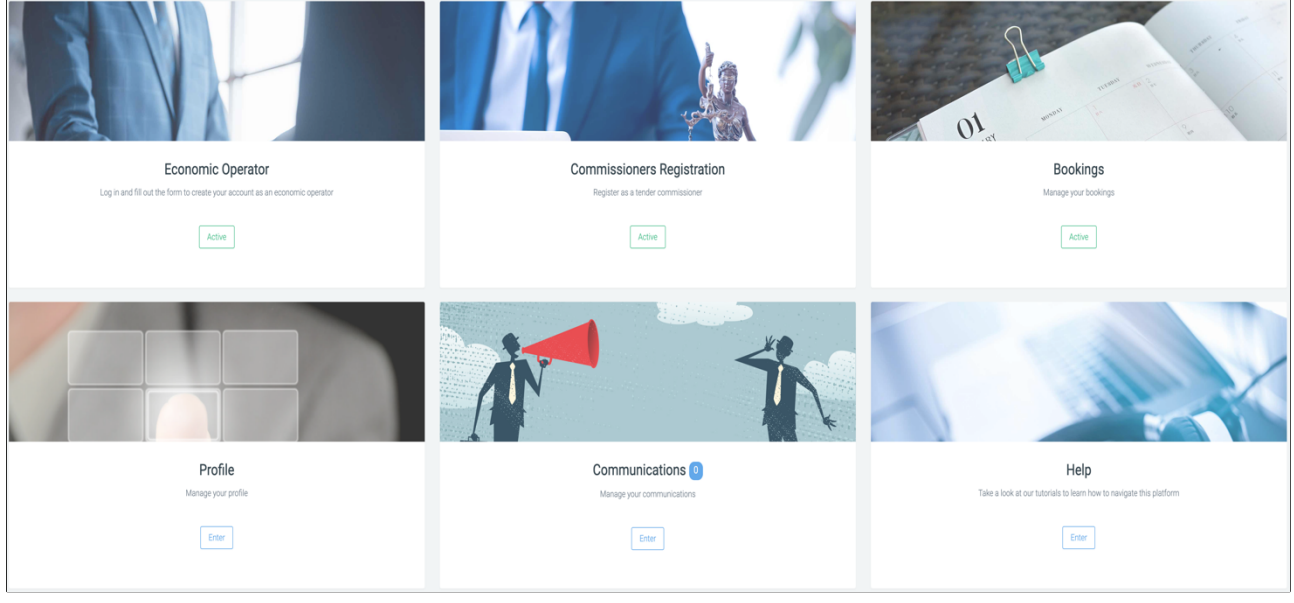

fig. 6

Vous êtes maintenant inscrit sur la "Plateforme Traspare". Nous recommandons la lecture des NOTES OPÉRATIONNELLES - INSCRIPTION AU REGISTRE DES FOURNISSEURS